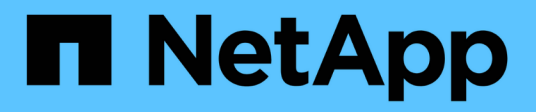

# **Trabajar con anotaciones**

Cloud Insights

NetApp July 26, 2024

This PDF was generated from https://docs.netapp.com/eses/cloudinsights/task\_defining\_annotations.html on July 26, 2024. Always check docs.netapp.com for the latest.

# Tabla de contenidos

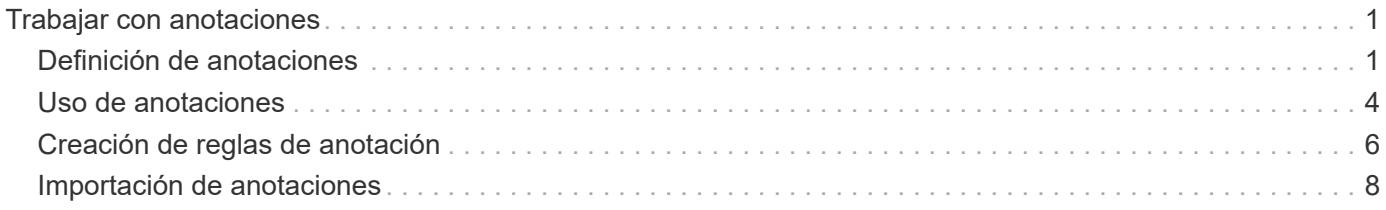

# <span id="page-2-0"></span>**Trabajar con anotaciones**

# <span id="page-2-1"></span>**Definición de anotaciones**

A la hora de personalizar Cloud Insights para realizar un seguimiento de los datos según sus requisitos corporativos, puede definir notas especializadas, llamadas anotaciones y asignarlas a sus activos.

Puede asignar anotaciones a activos con información como la finalización de la vida útil de los activos, el centro de datos, la ubicación de creación, el nivel de almacenamiento o el nivel de servicio de volumen.

El uso de anotaciones para supervisar su entorno incluye las siguientes tareas de alto nivel:

- Crear o editar definiciones para todos los tipos de anotaciones.
- Mostrar páginas de activos y asociar cada activo con una o varias anotaciones.

Por ejemplo, si un activo se está arrendando y el arrendamiento caduca dentro de dos meses, puede que desee aplicar una anotación de fin de vida al activo. Esto ayuda a evitar que otros utilicen ese activo durante un tiempo prolongado.

- Crear reglas para aplicar anotaciones automáticamente a varios activos del mismo tipo.
- Filtrar activos por sus anotaciones.

### **Tipos de anotaciones predeterminados**

Cloud Insights proporciona algunos tipos de anotaciones predeterminados. Estas anotaciones pueden utilizarse para filtrar o agrupar datos.

Puede asociar activos con tipos de anotación predeterminados como los siguientes:

- Ciclo de vida de los activos, como cumpleaños, puesta de sol o fin de vida
- Información sobre la ubicación de un dispositivo, como un centro de datos, un edificio o un piso
- Clasificación de activos, como por calidad (niveles), por dispositivos conectados (nivel de switch) o por nivel de servicio
- Estado, como caliente (alta utilización)

En la siguiente tabla se enumeran los tipos de anotación proporcionados por Cloud Insights.

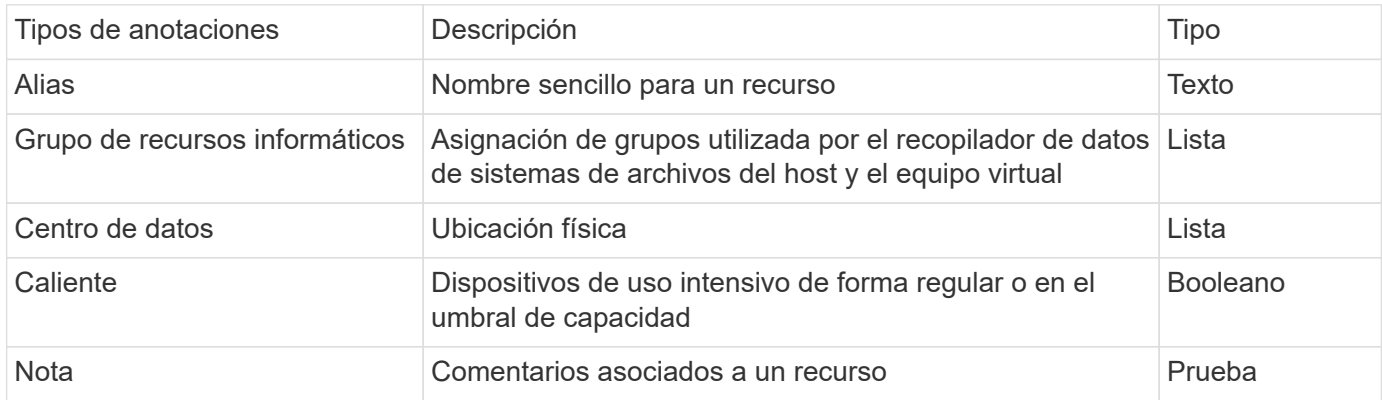

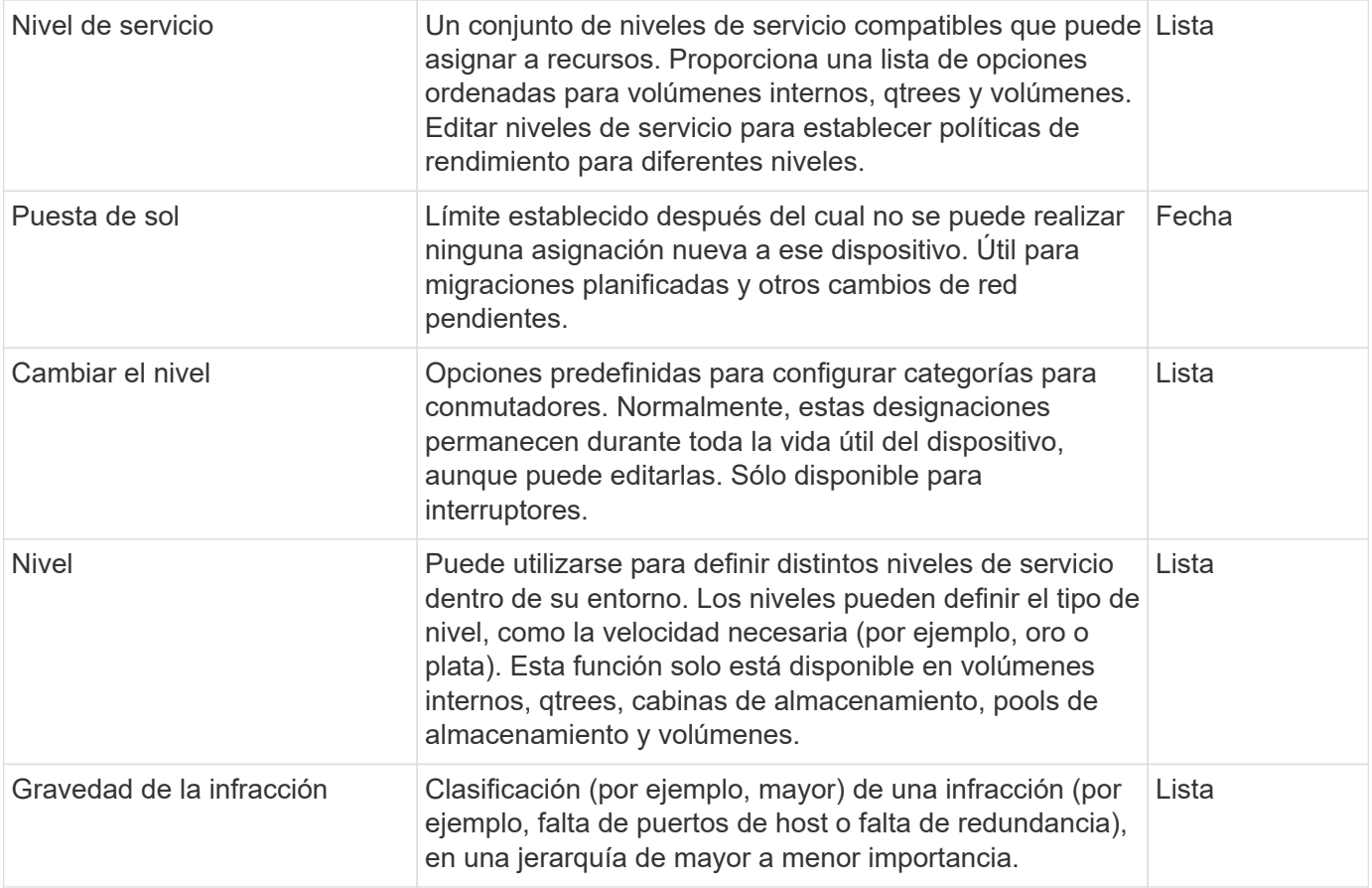

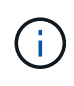

Alias, centro de datos, caliente, nivel de servicio, puesta de sol, El nivel de cambio, el nivel y la gravedad de la infracción son anotaciones a nivel de sistema, que no puede eliminar ni cambiar de nombre; sólo puede cambiar sus valores asignados.

# **Creación de anotaciones personalizadas**

Con las anotaciones, puede agregar datos personalizados específicos del negocio que se ajusten a los activos de las necesidades del negocio. Aunque Cloud Insights proporciona un conjunto de anotaciones predeterminadas, es posible que desee ver datos de otras maneras. Los datos de anotaciones personalizadas complementan los datos del dispositivo ya recopilados, como el fabricante de almacenamiento, los volúmenes de número y las estadísticas de rendimiento. Cloud Insights no detecta los datos que se agregan con anotaciones.

#### **Pasos**

1. En el menú Cloud Insights, haga clic en **Administrar > Anotaciones**.

La página Anotaciones muestra la lista de anotaciones.

- 2. Haga clic en **+Agregar**
- 3. Introduzca un **Nombre** y **Descripción** de la anotación.

Es posible introducir hasta 255 caracteres en estos campos.

4. Haga clic en **Tipo** y, a continuación, seleccione una de las siguientes opciones que representa el tipo de datos permitidos en esta anotación:

#### **Tipos de anotaciones**

#### **Booleano**

Crea una lista desplegable con las opciones yes y no Por ejemplo, la anotación "Conexión directa" es booleana.

#### **Fecha**

Esto crea un campo que contiene una fecha. Por ejemplo, si la anotación será una fecha, selecciónela.

#### **Lista**

Crea una de las siguientes opciones:

• Una lista desplegable fija

Cuando otros están asignando este tipo de anotación en un dispositivo, no pueden agregar más valores a la lista.

• Una lista desplegable flexible

Si selecciona la opción Agregar nuevos valores sobre la marcha al crear esta lista, cuando otros están asignando este tipo de anotación en un dispositivo, pueden agregar más valores a la lista.

#### **Número**

Crea un campo en el que el usuario que asigna la anotación puede introducir un número. Por ejemplo, si el tipo de anotación es "planta", el usuario puede seleccionar el tipo de valor "número" e introducir el número de planta.

#### **Texto**

Crea un campo que permite texto de formato libre. Por ejemplo, puede escribir "Idioma" como tipo de anotación, seleccionar "texto" como tipo de valor e introducir un idioma como valor.

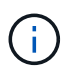

Después de establecer el tipo y guardar los cambios, no puede cambiar el tipo de anotación. Si necesita cambiar el tipo, debe eliminar la anotación y crear una nueva.

- 1. Si selecciona Lista como tipo de anotación, haga lo siguiente:
	- a. Seleccione **Agregar nuevos valores sobre la marcha** si desea la capacidad de agregar más valores a la anotación cuando se encuentra en una página de activos, que crea una lista flexible.

Por ejemplo, supongamos que se encuentra en una página de activos y que el activo tiene la anotación Ciudad con los valores Detroit, Tampa y Boston. Si ha seleccionado la opción **Agregar nuevos valores sobre la marcha**, puede agregar valores adicionales a Ciudad como San Francisco y Chicago directamente en la página de activos en lugar de tener que ir a la página Anotaciones para agregarlos. Si no selecciona esta opción, no podrá agregar nuevos valores de anotación al aplicar la anotación; esto creará una lista fija.

- b. Introduzca un valor y una descripción en los campos **valor** y **Descripción**.
- c. Haga clic en **Add** para agregar valores adicionales.
- d. Haga clic en el icono Papelera para eliminar un valor.
- 2. Haga clic en **Guardar**

Las anotaciones aparecen en la lista de la página Anotaciones.

#### **Después de terminar**

En la interfaz de usuario, la anotación está disponible inmediatamente para su uso.

# <span id="page-5-0"></span>**Uso de anotaciones**

Cree anotaciones y asígnelas a los activos que supervisa. Las anotaciones son notas que proporcionan información sobre un activo, como la ubicación física, el fin de vida, el nivel de almacenamiento o los niveles de servicio de volumen.

## **Definición de anotaciones**

Con las anotaciones, puede agregar datos personalizados específicos del negocio que se ajusten a los activos de las necesidades del negocio. Aunque Cloud Insights proporciona un conjunto de anotaciones predeterminadas, como el ciclo de vida de activos (cumpleaños o fin de su vida), la ubicación del centro de datos o edificio y el nivel, es posible que desee ver los datos de otras formas.

Los datos de anotaciones personalizadas complementan los datos del dispositivo ya recopilados, como el fabricante del switch, el número de puertos y las estadísticas de rendimiento. Cloud Insights no detecta los datos que se agregan con anotaciones.

#### **Antes de empezar**

- Enumere cualquier terminología del sector a la que deben asociarse los datos del entorno.
- Enumerar la terminología corporativa a la que deben asociarse los datos del entorno.
- Identifique los tipos de anotaciones predeterminados que pueda utilizar.
- Identifique qué anotaciones personalizadas debe crear. Debe crear la anotación para poder asignarla a un activo.

Utilice los siguientes pasos para crear una anotación.

#### **Pasos**

- 1. En el menú Cloud Insights, haga clic en **Administrar > Anotaciones**
- 2. Haga clic en **+ anotación** para crear una nueva anotación.
- 3. Introduzca un nombre, una descripción y un tipo para la nueva anotación.

Por ejemplo, escriba lo siguiente para crear una anotación de texto que defina la ubicación física de un activo en el Centro de datos 4:

- Escriba un nombre para la anotación, como "ubicación".
- Introduzca una descripción de lo que describe la anotación, como "la ubicación física es el centro de datos 4".
- Introduzca el "tipo" de anotación que es, como "texto".

### **Asignación manual de anotaciones a activos**

La asignación de anotaciones a activos ayuda a ordenar, agrupar e informar sobre los activos de forma que sean relevantes para su negocio. Aunque puede asignar anotaciones a activos de un tipo concreto automáticamente mediante reglas de anotación, puede asignar anotaciones a un activo individual mediante su página de activos.

#### **Antes de empezar**

• Debe haber creado la anotación que desea asignar.

#### **Pasos**

- 1. Inicie sesión en su entorno de Cloud Insights.
- 2. Busque el activo al que desea aplicar la anotación.
	- Puede buscar activos consultando, eligiendo de un widget de dashoard o buscando. Cuando haya localizado el activo que desee, haga clic en el enlace para abrir la página de destino del activo.
- 3. En la página Asset, en la sección User Data, haga clic en **+ Annotation**.
- 4. Aparece el cuadro de diálogo Agregar anotación.
- 5. Seleccione una anotación de la lista.
- 6. Haga clic en valor y realice una de las siguientes acciones, según el tipo de anotación que haya seleccionado:
	- Si el tipo de anotación es lista, fecha o booleano, seleccione un valor de la lista.
	- Si el tipo de anotación es texto, escriba un valor.

#### 7. Haga clic en **Guardar**.

Si desea cambiar el valor de la anotación después de asignarla, haga clic en el campo de anotación y seleccione un valor diferente. Si la anotación es del tipo de lista para el que está seleccionada la opción *Add new Values on the Fly*, puede escribir un nuevo valor además de seleccionar un valor existente.

### **Asignación de anotaciones mediante reglas de anotación**

Para asignar anotaciones automáticamente a activos basándose en los criterios definidos, configure reglas de anotación. Cloud Insights asigna las anotaciones a los activos basándose en estas reglas. Cloud Insights también proporciona dos reglas de anotación predeterminadas, que se pueden modificar para ajustarse a sus necesidades o quitar si no desea utilizarlas.

#### **Creación de reglas de anotación**

Como alternativa a la aplicación manual de anotaciones a activos individuales, puede aplicar anotaciones automáticamente a varios activos mediante reglas de anotación. Las anotaciones definidas manualmente en una página de activos individual tienen prioridad sobre las anotaciones basadas en reglas cuando Insight evalúa las reglas de anotación.

#### **Antes de empezar**

Debe haber creado una consulta para la regla de anotación.

#### **Acerca de esta tarea**

Aunque puede editar los tipos de anotaciones mientras crea las reglas, debe haber definido los tipos con anticipación.

#### **Pasos**

1. Haga clic en **Administrar > Reglas de anotación**

La página Reglas de anotación muestra la lista de reglas de anotación existentes.

- 2. Haga clic en **+ Agregar**.
- 3. Haga lo siguiente:

a. En el cuadro **Nombre**, escriba un nombre único que describa la regla.

Este nombre aparecerá en la página Reglas de anotación.

- b. Haga clic en **Consulta** y seleccione la consulta que se utiliza para aplicar la anotación a los activos.
- c. Haga clic en **anotación** y seleccione la anotación que desea aplicar.
- d. Haga clic en **valor** y seleccione un valor para la anotación.

Por ejemplo, si selecciona Cumpleaños como anotación, especifique una fecha para el valor.

- e. Haga clic en **Guardar**
- f. Haga clic en **Ejecutar todas las reglas** si desea ejecutar todas las reglas inmediatamente; de lo contrario, las reglas se ejecutarán a un intervalo programado regularmente.

# <span id="page-7-0"></span>**Creación de reglas de anotación**

Puede utilizar reglas de anotación para aplicar anotaciones automáticamente a varios activos basándose en los criterios definidos. Cloud Insights asigna las anotaciones a los activos basándose en estas reglas. Las anotaciones definidas manualmente en una página de activos individual tienen prioridad sobre las anotaciones basadas en reglas cuando Cloud Insight evalúa las reglas de anotación.

#### **Antes de empezar**

Debe haber creado una consulta para la regla de anotación.

#### **Pasos**

- 1. En el menú Cloud Insights, haga clic en **Administrar > Reglas de anotación**.
- 2. Haga clic en **+ Regla** para agregar una nueva regla de anotación.

Aparecerá el cuadro de diálogo Agregar regla.

- 3. Haga lo siguiente:
	- a. En el cuadro **Nombre**, escriba un nombre único que describa la regla.

El nombre aparece en la página Reglas de anotación.

- b. Haga clic en **Consulta** y seleccione la consulta que Cloud Insights utiliza para identificar los activos a los que se aplica la anotación.
- c. Haga clic en **anotación** y seleccione la anotación que desea aplicar.
- d. Haga clic en **valor** y seleccione un valor para la anotación.

Por ejemplo, si selecciona Cumpleaños como anotación, especifique una fecha para el valor.

- e. Haga clic en **Guardar**
- f. Haga clic en **Ejecutar todas las reglas** si desea ejecutar todas las reglas inmediatamente; de lo contrario, las reglas se ejecutarán a un intervalo programado regularmente.

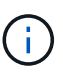

En un entorno Cloud Insights grande, puede observar que la ejecución de reglas de anotación parece tardar un tiempo en completarse. Esto se debe a que el indexador se ejecuta primero y debe completarse antes de ejecutar las reglas. El indizador es lo que proporciona a Cloud Insights la posibilidad de buscar o filtrar objetos y contadores nuevos o actualizados en sus datos. El motor de reglas espera hasta que el indexador complete su actualización antes de aplicar las reglas.

## **Modificación de reglas de anotación**

Puede modificar una regla de anotación para cambiar el nombre de la regla, su anotación, el valor de la anotación o la consulta asociada con la regla.

#### **Pasos**

1. En el menú Cloud Insights, haga clic en **Administrar > Reglas de anotación**.

La página Reglas de anotación muestra la lista de reglas de anotación existentes.

2. Busque la regla de anotación que desea modificar.

Puede filtrar las reglas de anotación introduciendo un valor en el cuadro de filtro o haciendo clic en un número de página para examinar las reglas de anotación por página.

- 3. Haga clic en el icono de menú de la regla que desea modificar.
- 4. Haga clic en **Editar**

Se mostrará el cuadro de diálogo Editar regla.

5. Modifique el nombre, la anotación, el valor o la consulta de la regla de anotación.

### **Cambio del orden de las reglas**

Las reglas de anotación se procesan desde la parte superior de la lista de reglas hasta la parte inferior. Para cambiar el orden en que se procesa una regla, haga lo siguiente:

#### **Pasos**

- 1. Haga clic en el icono de menú de la regla que desea mover.
- 2. Haga clic en **Subir** o en **bajar** según sea necesario hasta que la regla aparezca en la ubicación que desee.

Tenga en cuenta que al ejecutar varias reglas que actualizan la misma anotación en un activo, la primera regla (ejecutada desde arriba hacia abajo) aplica la anotación y actualiza el activo, se aplica la segunda regla, pero no cambia ninguna anotación que ya estaba establecida por la regla anterior.

### **Eliminación de reglas de anotación**

Es posible que desee eliminar reglas de anotación que ya no se utilicen.

#### **Pasos**

1. En el menú Cloud Insights, haga clic en **Administrar > Reglas de anotación**.

La página Reglas de anotación muestra la lista de reglas de anotación existentes.

2. Busque la regla de anotación que desea eliminar.

Puede filtrar las reglas de anotación introduciendo un valor en el cuadro de filtro o haciendo clic en un número de página para examinar las reglas de anotación por página.

- 3. Haga clic en el icono de menú de la regla que desea eliminar.
- 4. Haga clic en **Eliminar**

Aparecerá un mensaje de confirmación en el que se le preguntará si desea eliminar la regla.

5. Haga clic en **Aceptar**

# <span id="page-9-0"></span>**Importación de anotaciones**

Cloud Insights incluye una API para importar anotaciones o aplicaciones desde un archivo CSV y asignarles objetos que especifique.

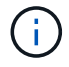

La API de Cloud Insights está disponible en **Cloud Insights Premium Edition**.

#### **Importando**

Los enlaces **Admin > API Access** contienen ["documentación"](https://docs.netapp.com/es-es/cloudinsights/API_Overview.html) Para la API **Assets/Import**. Esta documentación contiene información sobre el formato de archivo .CSV.

#### **ASSETS.import**

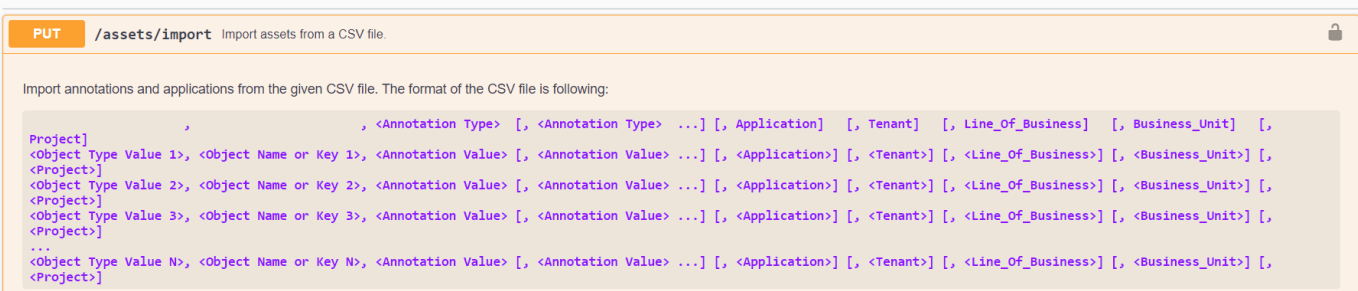

#### **Formato de archivo .CSV**

El formato general del archivo CSV es el siguiente. La primera línea del archivo define los campos de importación y especifica el orden de los campos. Esto va seguido de líneas separadas para cada anotación o aplicación. No es necesario definir todos los campos. Sin embargo, las líneas de anotación posteriores deben seguir el mismo orden que la línea de definición.

```
 [Object Type] , [Object Name or ID] , Annotation Type [, Annotation
Type, ...] [, Application] [, Tenant] [, Line Of Business] [,
Business Unit] [, Project]
Consulte la documentación de la API para ver ejemplos de archivos .CSV.
```
Puede importar y asignar anotaciones desde un archivo .CSV desde dentro de la propia traga de API. Sólo tiene que seleccionar el archivo que desea utilizar y hacer clic en el botón *Execute*:

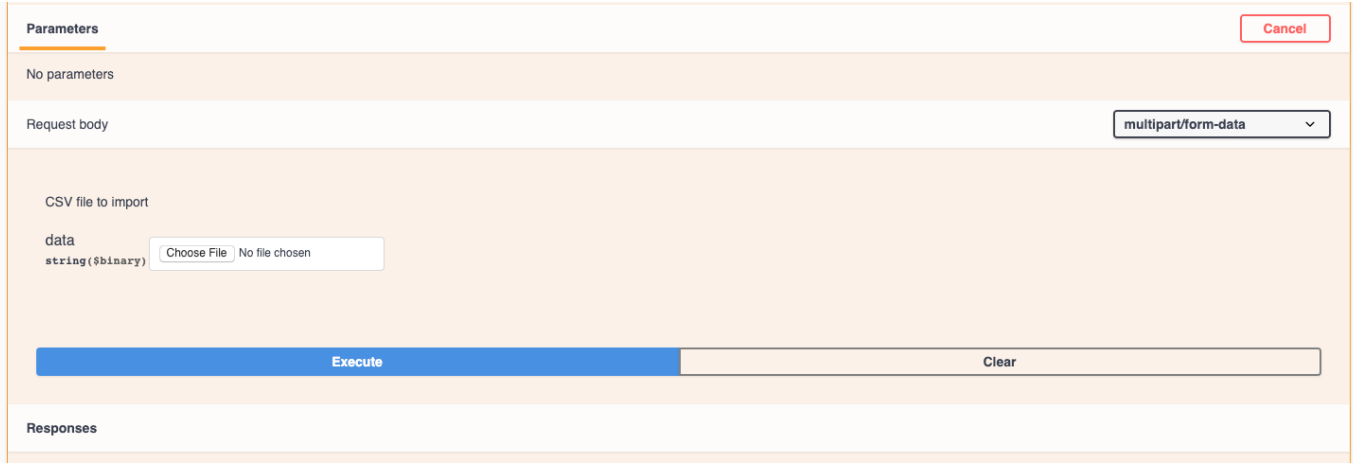

# **Comportamiento de importación**

Durante la operación de importación, los datos se agregan, combinan o reemplazan, dependiendo de los objetos y tipos de objeto que se importan. Al importar, tenga en cuenta los siguientes comportamientos.

- Agrega una anotación o aplicación si no existe ninguna con el mismo nombre en el sistema de destino.
- Combina una anotación si el tipo de anotación es una lista y existe una anotación con el mismo nombre en el sistema de destino.
- Reemplaza una anotación si el tipo de anotación no es una lista y existe una anotación con el mismo nombre en el sistema de destino.

Nota: Si existe una anotación con el mismo nombre pero con un tipo diferente en el sistema de destino, la importación falla. Si los objetos dependen de la anotación fallida, dichos objetos pueden mostrar información incorrecta o no deseada. Debe comprobar todas las dependencias de anotación una vez completada la operación de importación.

- Si un valor de anotación está vacío, esa anotación se elimina del objeto. Las anotaciones heredadas no se ven afectadas.
- Los valores de anotación de tipo de fecha deben pasarse como tiempo unix en milisegundos.
- Al anotar volúmenes o volúmenes internos, el nombre del objeto es una combinación de nombre de almacenamiento y nombre de volumen utilizando el separador "->". Por ejemplo: *<Storage Name>- ><Volume Name>*
- Si un nombre de objeto contiene una coma, el nombre completo debe estar entre comillas dobles. Por ejemplo: *"NetApp1,NetApp2"->023F*
- Al adjuntar anotaciones a almacenamientos, conmutadores y puertos, se omitirá la columna "aplicación".
- Inquilino, línea\_de\_negocio, Unidad\_Negocio y/o proyecto hace una entidad de negocio. Al igual que con todas las entidades de negocio, cualquiera de los valores puede estar vacío.

Se pueden anotar los siguientes tipos de objeto.

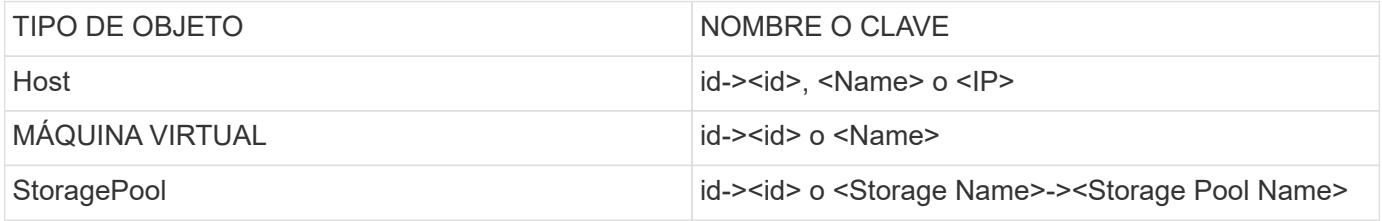

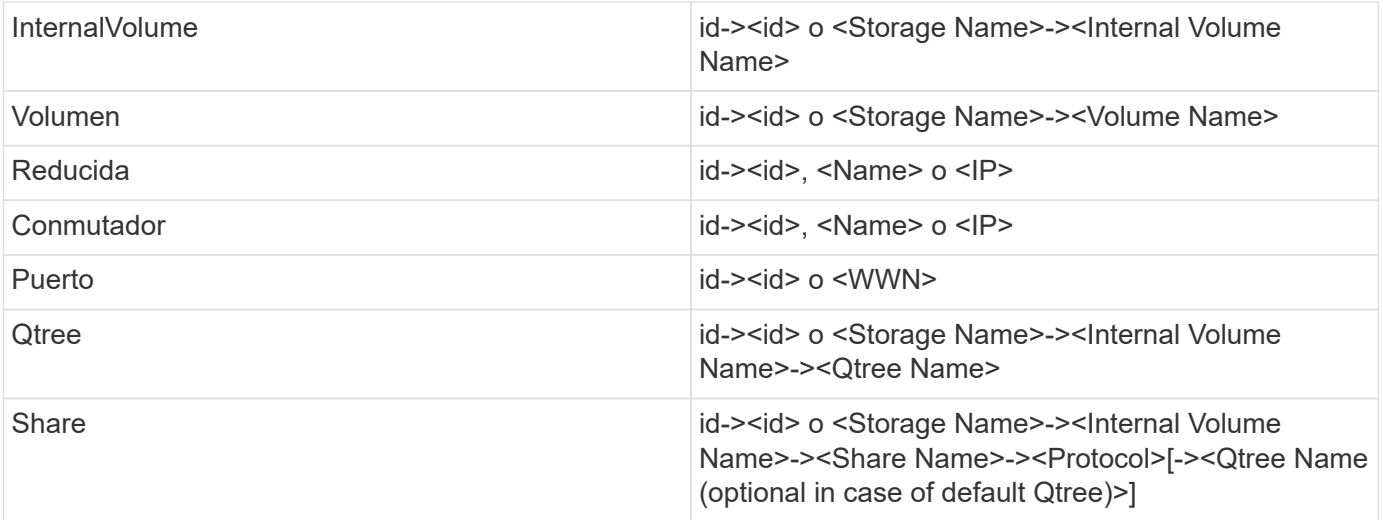

#### **Información de copyright**

Copyright © 2024 NetApp, Inc. Todos los derechos reservados. Imprimido en EE. UU. No se puede reproducir este documento protegido por copyright ni parte del mismo de ninguna forma ni por ningún medio (gráfico, electrónico o mecánico, incluidas fotocopias, grabaciones o almacenamiento en un sistema de recuperación electrónico) sin la autorización previa y por escrito del propietario del copyright.

El software derivado del material de NetApp con copyright está sujeto a la siguiente licencia y exención de responsabilidad:

ESTE SOFTWARE LO PROPORCIONA NETAPP «TAL CUAL» Y SIN NINGUNA GARANTÍA EXPRESA O IMPLÍCITA, INCLUYENDO, SIN LIMITAR, LAS GARANTÍAS IMPLÍCITAS DE COMERCIALIZACIÓN O IDONEIDAD PARA UN FIN CONCRETO, CUYA RESPONSABILIDAD QUEDA EXIMIDA POR EL PRESENTE DOCUMENTO. EN NINGÚN CASO NETAPP SERÁ RESPONSABLE DE NINGÚN DAÑO DIRECTO, INDIRECTO, ESPECIAL, EJEMPLAR O RESULTANTE (INCLUYENDO, ENTRE OTROS, LA OBTENCIÓN DE BIENES O SERVICIOS SUSTITUTIVOS, PÉRDIDA DE USO, DE DATOS O DE BENEFICIOS, O INTERRUPCIÓN DE LA ACTIVIDAD EMPRESARIAL) CUALQUIERA SEA EL MODO EN EL QUE SE PRODUJERON Y LA TEORÍA DE RESPONSABILIDAD QUE SE APLIQUE, YA SEA EN CONTRATO, RESPONSABILIDAD OBJETIVA O AGRAVIO (INCLUIDA LA NEGLIGENCIA U OTRO TIPO), QUE SURJAN DE ALGÚN MODO DEL USO DE ESTE SOFTWARE, INCLUSO SI HUBIEREN SIDO ADVERTIDOS DE LA POSIBILIDAD DE TALES DAÑOS.

NetApp se reserva el derecho de modificar cualquiera de los productos aquí descritos en cualquier momento y sin aviso previo. NetApp no asume ningún tipo de responsabilidad que surja del uso de los productos aquí descritos, excepto aquello expresamente acordado por escrito por parte de NetApp. El uso o adquisición de este producto no lleva implícita ninguna licencia con derechos de patente, de marcas comerciales o cualquier otro derecho de propiedad intelectual de NetApp.

Es posible que el producto que se describe en este manual esté protegido por una o más patentes de EE. UU., patentes extranjeras o solicitudes pendientes.

LEYENDA DE DERECHOS LIMITADOS: el uso, la copia o la divulgación por parte del gobierno están sujetos a las restricciones establecidas en el subpárrafo (b)(3) de los derechos de datos técnicos y productos no comerciales de DFARS 252.227-7013 (FEB de 2014) y FAR 52.227-19 (DIC de 2007).

Los datos aquí contenidos pertenecen a un producto comercial o servicio comercial (como se define en FAR 2.101) y son propiedad de NetApp, Inc. Todos los datos técnicos y el software informático de NetApp que se proporcionan en este Acuerdo tienen una naturaleza comercial y se han desarrollado exclusivamente con fondos privados. El Gobierno de EE. UU. tiene una licencia limitada, irrevocable, no exclusiva, no transferible, no sublicenciable y de alcance mundial para utilizar los Datos en relación con el contrato del Gobierno de los Estados Unidos bajo el cual se proporcionaron los Datos. Excepto que aquí se disponga lo contrario, los Datos no se pueden utilizar, desvelar, reproducir, modificar, interpretar o mostrar sin la previa aprobación por escrito de NetApp, Inc. Los derechos de licencia del Gobierno de los Estados Unidos de América y su Departamento de Defensa se limitan a los derechos identificados en la cláusula 252.227-7015(b) de la sección DFARS (FEB de 2014).

#### **Información de la marca comercial**

NETAPP, el logotipo de NETAPP y las marcas que constan en <http://www.netapp.com/TM>son marcas comerciales de NetApp, Inc. El resto de nombres de empresa y de producto pueden ser marcas comerciales de sus respectivos propietarios.